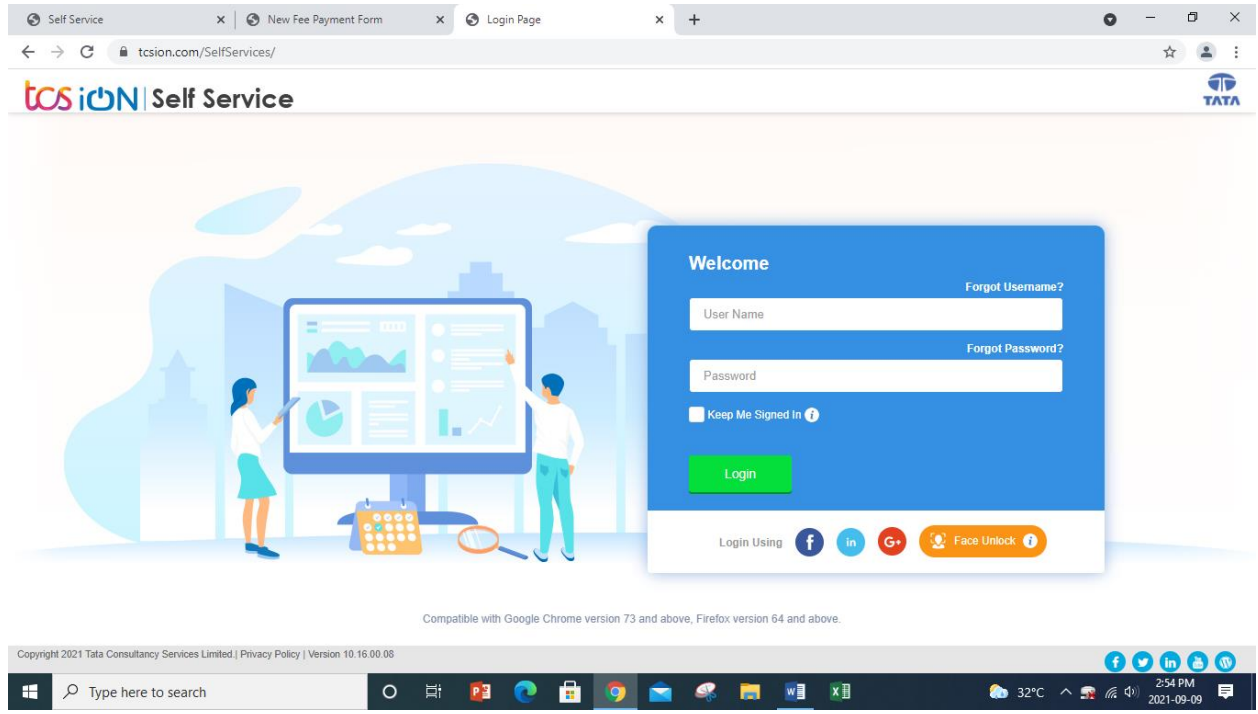

Login with your username ([<Student ID>@snuindia.in\)](mailto:SID@snuindia.in) with password (Default password is Student ID itself if not logged in earlier and changed)

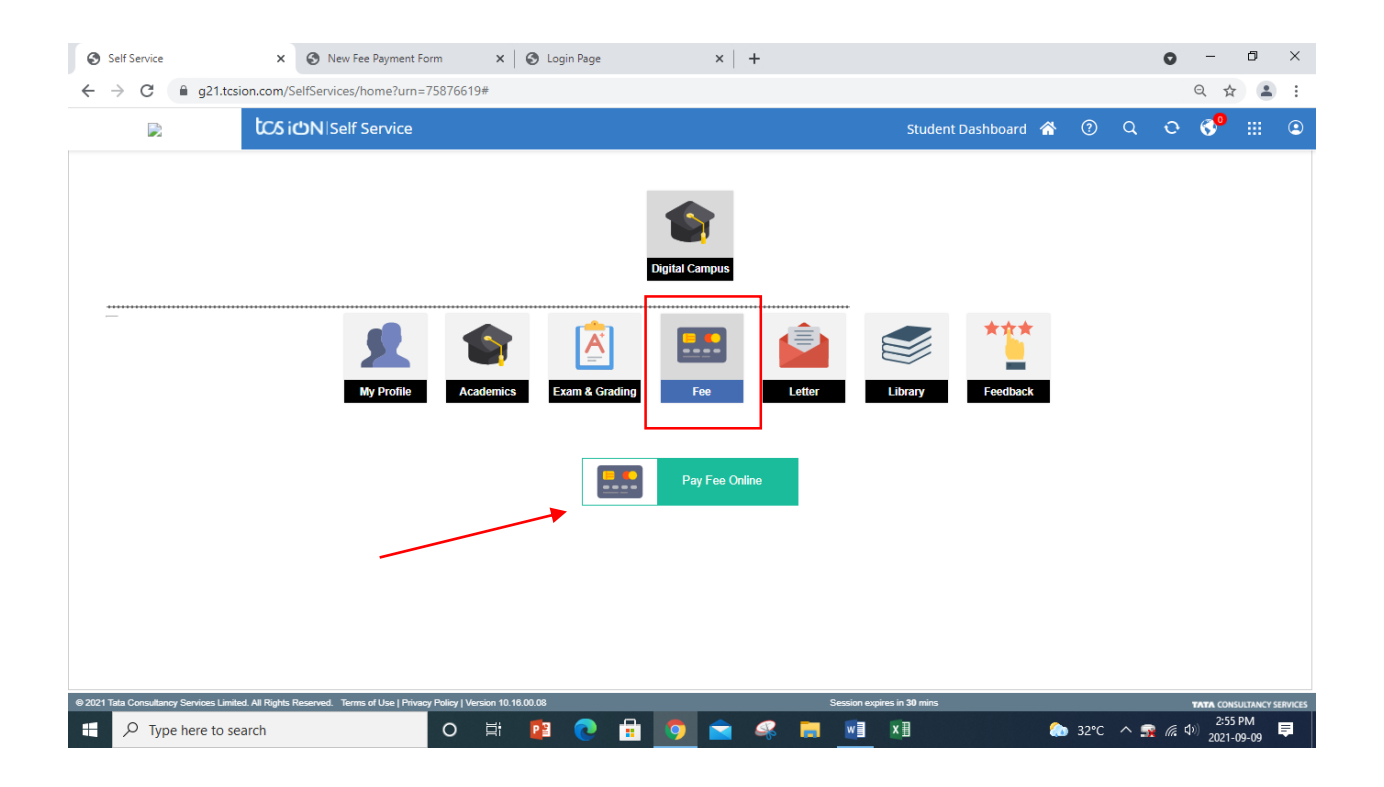

Click on Fee Icon and then press "Pay Fee Online" button.

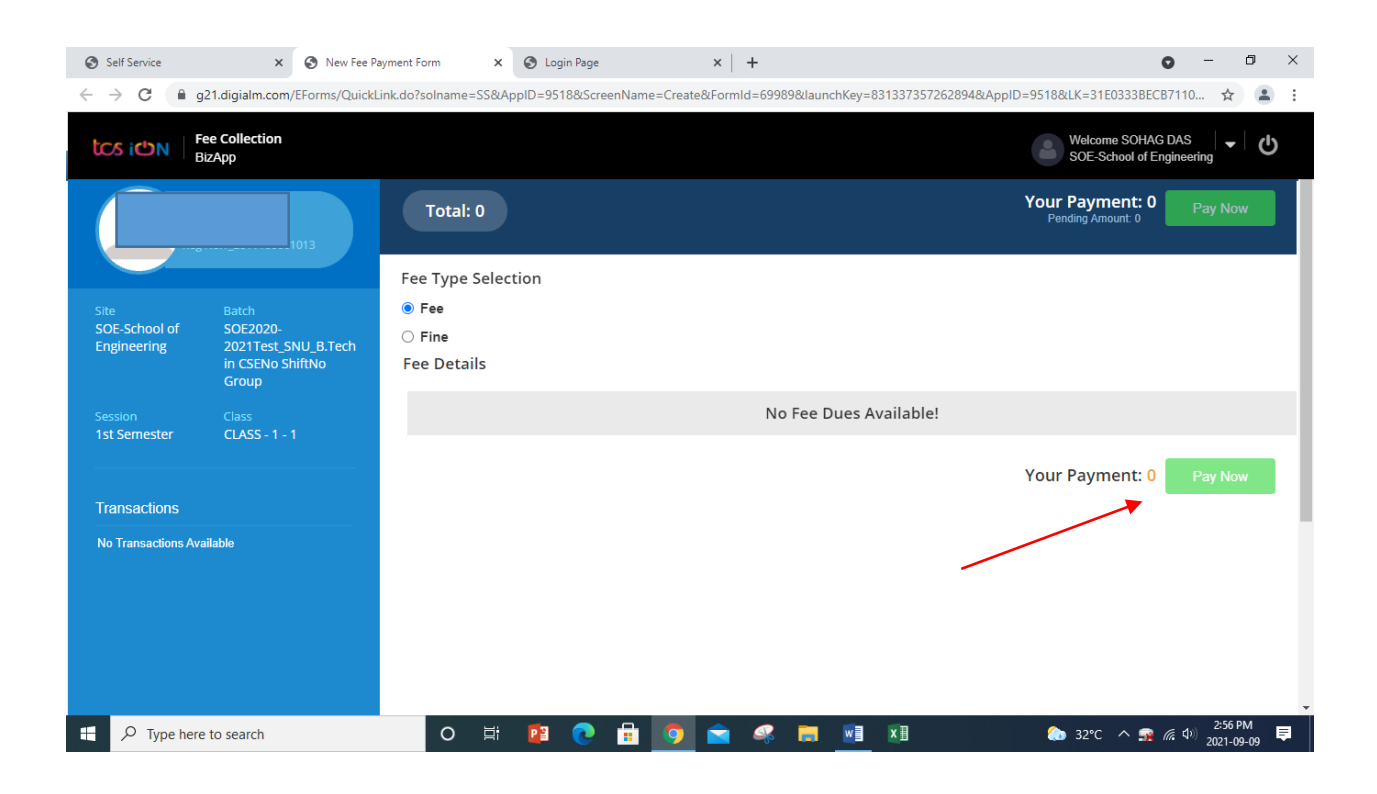

Select Fee and press "Pay Now" to proceed ahead.